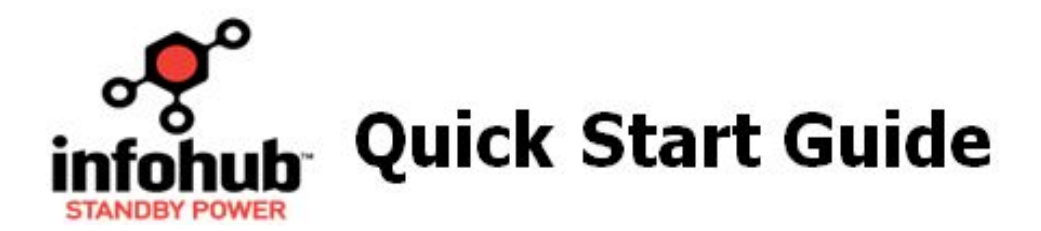

- 1. Complete the tables on the back page. Save an electronic and hard copy for backup.
- 2. Access [https://standby.briggsinfohub.com](https://standby.briggsinfohub.com/) > **My Account**. Login or create an account (steps below). **New Account Creation Steps:**
	- Click **Create Account**.
	- Complete the **Dealer** or **Customer Information** section.
	- Complete **Account Information** and **Login** fields. Click **Next Step**.
- 3. Complete the below prompts. Use the back page as needed for information. **New Accounts**: Check your email for InfoHub™ SP login credentials once complete.

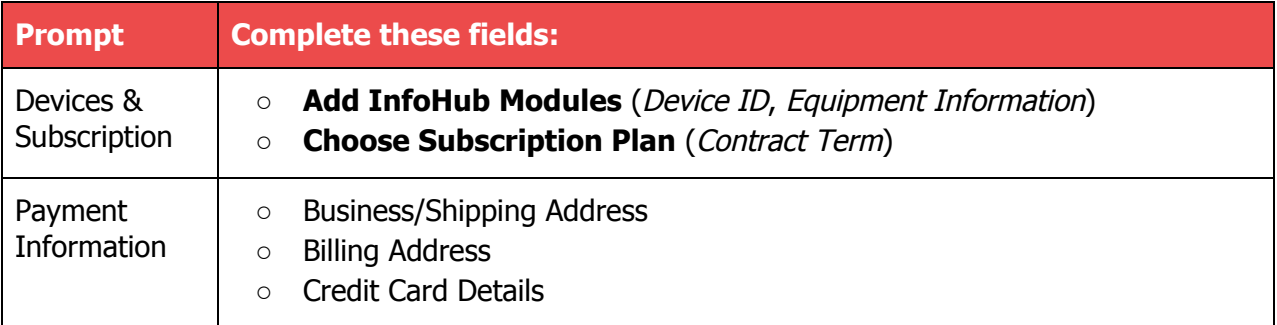

### 4. Log into **[www.infohubsp.com](http://www.infohubsp.com/)**.

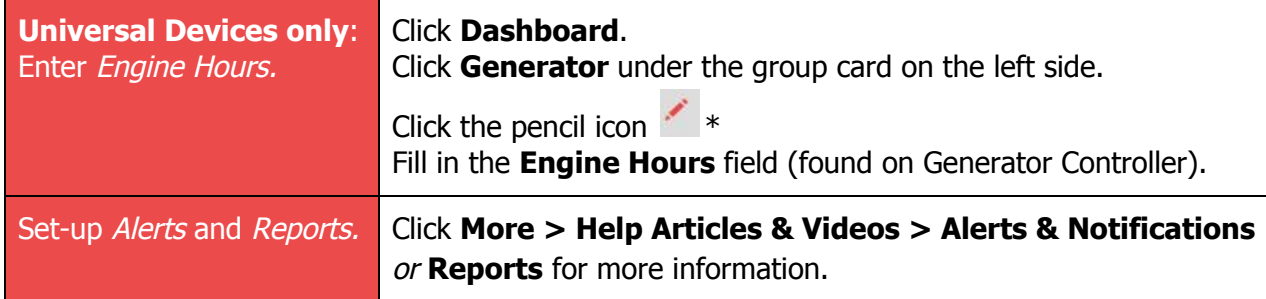

5. Download & save the device installation manual at <https://www.briggsinfohub.com/support>. Complete installation as outlined.

## 6. **Technicians only**: Test the Normal, Exercise, Generator Running, Stopped, and Fault modes.

#### **Generator Status**

- Normal State: Engine off and utility power present
- Exercise: Engine on and utility power present
- Generator Running: Engine running and no utility power
- Stopped: Not running and utility power not present

#### **Fault Status**

- Fault: Fault condition present
- A No Fault: Normal State

Call 1-833-INFOHUB for troubleshooting assistance if needed (8 a.m. - 5 p.m. CT, Monday-Friday).

# **Homeowner Information**

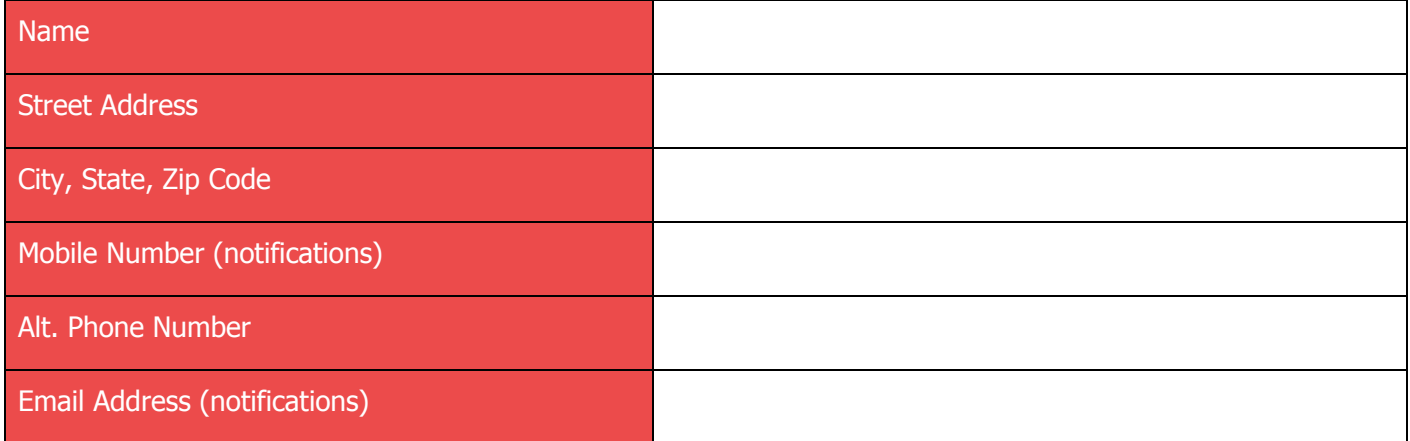

## **Generator Information\***

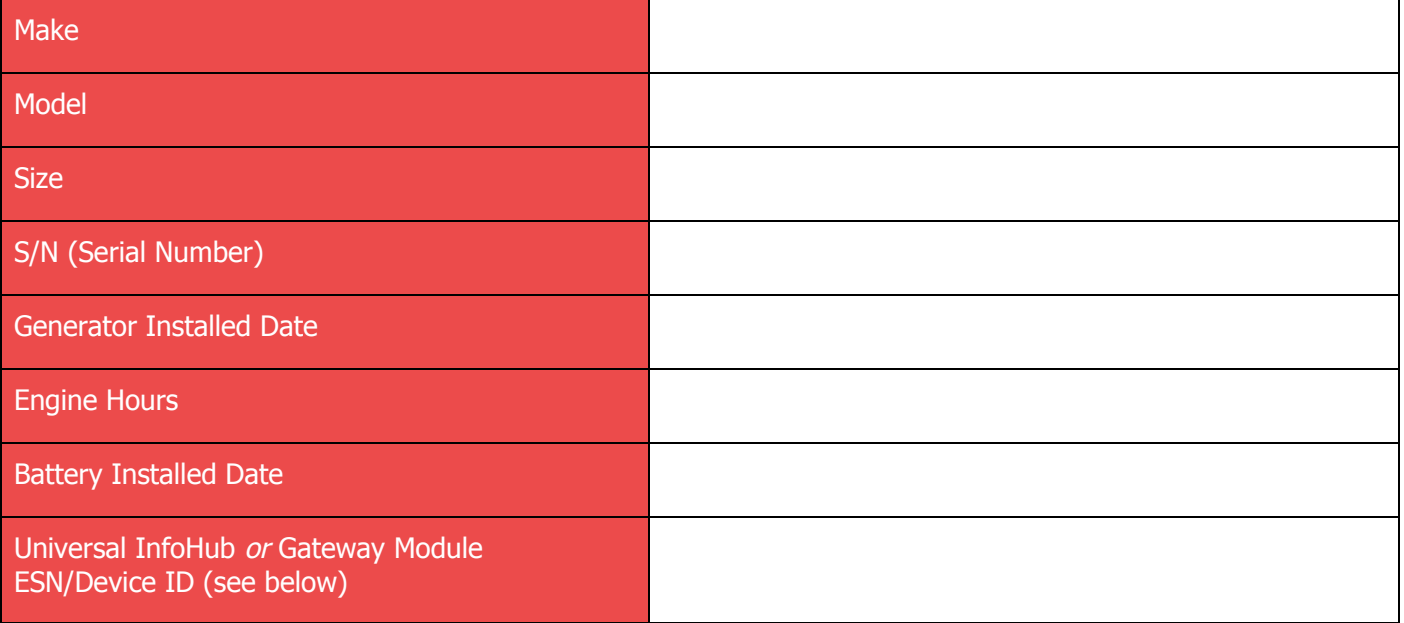

# Where to Find the InfoHub Device ID Numbers

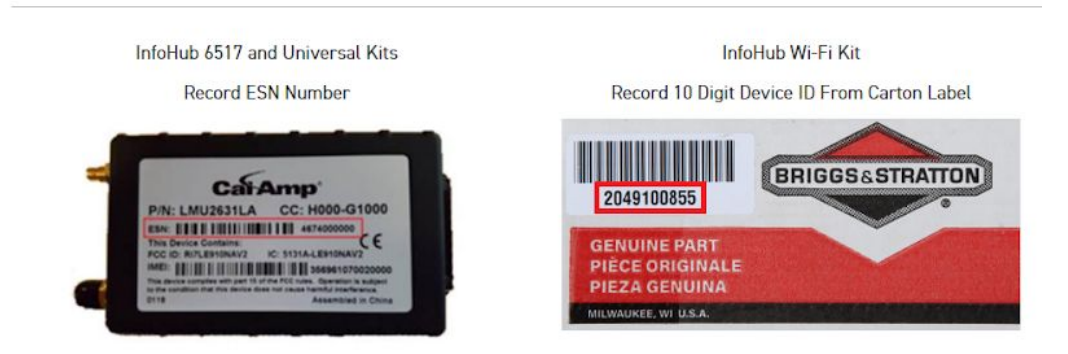

\*From step 4: Enter additional details in the *Description* field in the platform if needed (e.g. transfer switch, engine, etc.).